# illumına

# Local Run Manager Módulo de análise Somatic Variant

Manual do fluxo de trabalho do NextSeq 550Dx

PARA UTILIZAÇÃO EM DIAGNÓSTICO IN VITRO

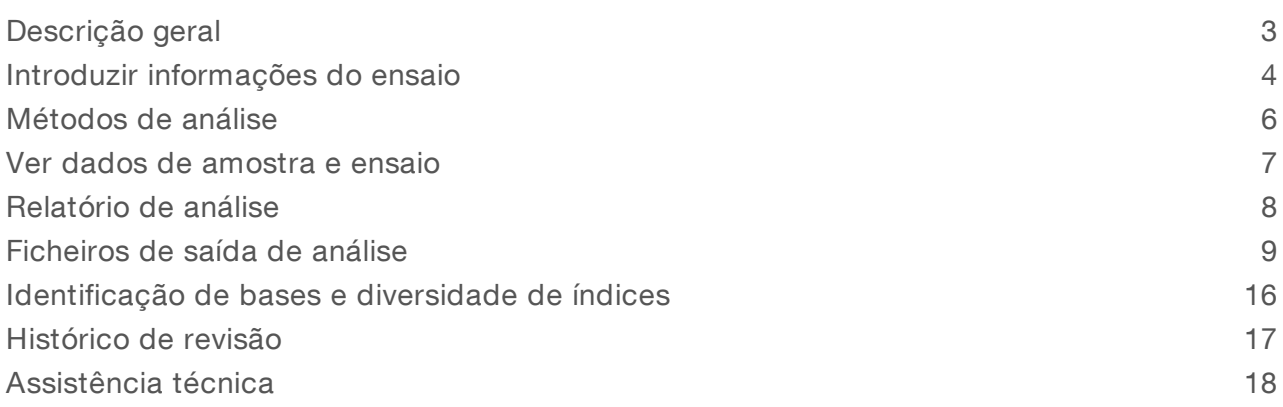

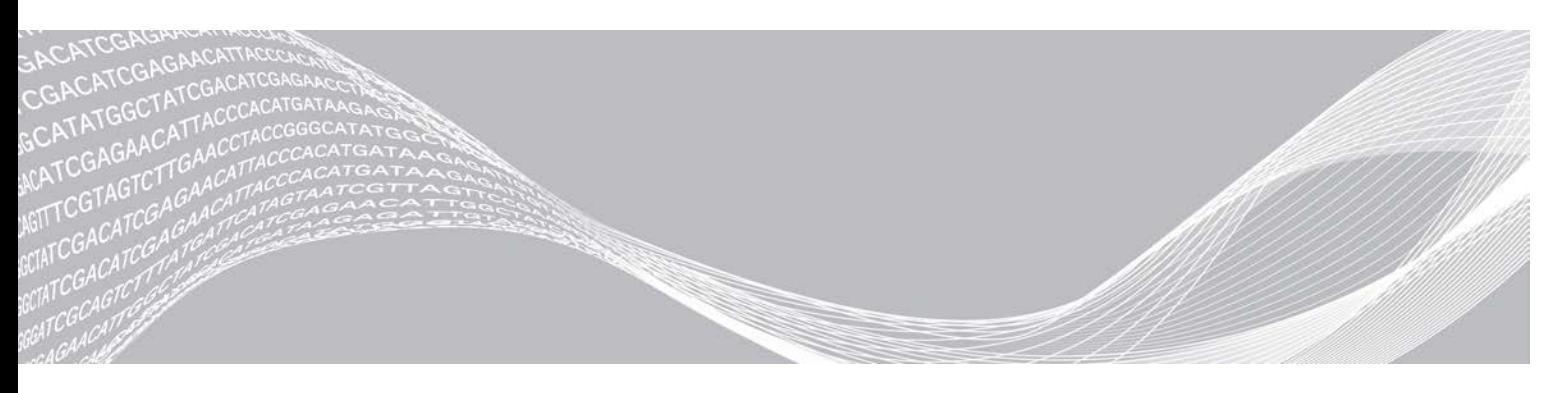

Documento n.º 1000000030330 v04 POR PROPRIEDADE DA ILLUMINA

Agosto de 2021 PARA UTILIZAÇÃO EM DIAGNÓSTICO IN VITRO

Este documento e respetivo conteúdo são propriedade da Illumina, Inc. e das suas afiliadas ("Illumina") e destinam-se unicamente a utilização contratual por parte dos clientes relativamente à utilização dos produtos descritos no presente documento e para nenhum outro fim. Este documento e respetivo conteúdo não podem ser utilizados ou distribuídos para qualquer outro fim e/ou de outra forma transmitidos, divulgados ou reproduzidos por qualquer via, seja de que natureza for, sem a autorização prévia por escrito da Illumina. A Illumina não concede qualquer licença ao abrigo da sua patente, marca comercial, direito de autor ou direitos de jurisprudência nem direitos semelhantes de quaisquer terceiros por via deste documento.

As instruções contidas neste documento têm de ser estrita e explicitamente seguidas por pessoal qualificado e com a devida formação para garantir a utilização adequada e segura dos produtos aqui descritos. Todo o conteúdo deste documento tem de ser integralmente lido e compreendido antes da utilização dos referidos produtos.

A NÃO OBSERVÂNCIA DA RECOMENDAÇÃO PARA LER INTEGRALMENTE E SEGUIR EXPLICITAMENTE TODAS AS INSTRUÇÕES AQUI CONTIDAS PODE RESULTAR EM DANOS NOS PRODUTOS, LESÕES EM PESSOAS, INCLUINDO NOS UTILIZADORES OU OUTROS, E EM DANOS MATERIAIS, E IRÁ ANULAR QUALQUER GARANTIA APLICÁVEL AOS PRODUTOS.

A ILLUMINA NÃO ASSUME QUALQUER RESPONSABILIDADE RESULTANTE DA UTILIZAÇÃO INADEQUADA DOS PRODUTOS AQUI DESCRITOS (INCLUINDO PARTES DOS MESMOS OU DO SOFTWARE).

© 2021 Illumina, Inc. Todos os direitos reservados.

Todas as marcas comerciais são propriedade da Illumina, Inc. ou dos respetivos proprietários. Para obter informações específicas sobre marcas comerciais, consulte [www.illumina.com/company/legal.html](http://www.illumina.com/company/legal.html).

## <span id="page-2-0"></span>Descrição geral

O módulo Somatic Variant do Local Run Manager destina-se a ser utilizado com o ensaio do Kit TruSeq Custom Amplicon Dx e com o NextSeq 550Dx da Illumina. Quando utilizado com o módulo Somatic Variant, o ensaio destina-se a preparar as bibliotecas utilizadas para a sequenciação do ADN do tecido fixado em formalina, incorporado em parafina (FFPE). O ensaio deteta as mutações somáticas em frequências de variantes baixas.

O módulo de análise avalia pequenas regiões de ADN amplificado ou amplicons de variantes. A sequenciação específica de amplicons permite uma alta cobertura de regiões específicas ao longo de um grande número de amostras. O módulo de análise executa uma análise secundária e gera relatórios dos ensaios de sequenciação, utilizando uma abordagem de cadeia dupla, que envolve pools oligo avançados e inversos. Consulte o folheto informativo do *Kit TruSeq Custom Amplicon Dx (documento N.º 1000000029772)*.

O módulo de análise Somatic Variant requer consumíveis de sequenciação de 300 ciclos. Para obter mais informações, consulte o folheto informativo do *Kit de reagentes de saída elevada NextSeq 550Dx v2* ou do *Kit de reagentes de saída elevada NextSeq 550Dx v2.5*.

#### Acerca deste manual

Este manual fornece instruções para configurar os parâmetros do ensaio para sequenciação e análise no módulo de análise do Somatic Variant. Para obter informações sobre o painel e as definições do sistema do Local Run Manager, consulte *o Manual de referência do instrumento NextSeq 550Dx (documento n.º 1000000009513)*.

#### Visualizar o Local Run Manager

A interface do Local Run Manager é visualizada no software operativo do NextSeq 550Dx (NOS) ou através de um browser da Internet. O browser suportado é o Chromium.

## NOTA

Se utilizar um browser não suportado, transfira o browser suportado quando for solicitado na mensagem "Confirm Unsupported Browser" (Confirmar browser não suportado). Selecione "here" (aqui) para transferir a versão suportada do Chromium.

#### Ver no monitor do instrumento

- 1 Para ver a interface do Local Run Manager no monitor do instrumento, selecione uma das seguintes opções:
	- No ecrã inicial do NOS, selecione Local Run Manager. Clique no X no canto superior direito para voltar ao NOS quando terminar.
	- <sup>u</sup> Selecione o ícone de minimização do NOS , abra o browser Chromium no instrumento e introduza http://localhost na barra de endereços.

Apenas os utilizadores administrativos podem minimizar o NOS.

#### Ver a partir de um computador ligado em rede

1 Abra um browser do Chromium num computador com acesso à mesma rede que o instrumento e ligue utilizando o endereço IP do instrumento ou nome do instrumento. Por exemplo, http://myinstrument.

## <span id="page-3-0"></span>Introduzir informações do ensaio

#### Definir parâmetros

- 1 Inicie sessão no Local Run Manager.
- 2 Selecione Create Run (Criar ensaio) e selecione Somatic Variant.
- 3 Introduza um nome para o ensaio que o identifique a partir da sequenciação através da análise. Utilize carateres alfanuméricos, espaços, sublinhados ou travessões.
- 4 [Opcional] Introduza a descrição do ensaio para ajudar a identificar o ensaio. Utilize carateres alfanuméricos, espaços, sublinhados ou travessões.
- 5 Selecione o número de amostras e o conjunto de índices na lista pendente. Considere as seguintes informações quando selecionar uma opção.
- A lista pendente contém números de amostras com um conjunto de índice. Por exemplo, 24-Set 1 indica que existem 24 amostras para testar com índices a partir do conjunto de índices 1.
- ▶ Os números do conjunto de índices referem-se a conjuntos diferentes de índices i5. O Set 1 (Conjunto 1) e o Set 2 (Conjunto 2) fornecem ambos uma diversidade de índices. São fornecidos dois conjuntos de índices para ajudar a evitar a diminuição de um único conjunto.
- <sup>u</sup> Escolha o número de amostras mais aproximado do número de amostras que está a testar. Se o número exato de amostras não estiver na lista, selecione o número mais próximo, mas inferior ao número que está a testar. Por exemplo, se pretende testar 18 amostras, selecione 16 amostras.
- $\triangleright$  Os poços de amostras e as combinações de índices que cumprem os requisitos de diversidade de índices estão realçados a verde. Se selecionar outros poços e combinações de índices, ao guardar o ensaio receberá uma notificação se não forem cumpridos os requisitos da diversidade de índices.

#### Importar ficheiros de manifesto para o ensaio

- 1 Certifique-se de que os manifestos que pretende importar estão disponíveis numa localização de rede acessível ou numa unidade USB .
- 2 Selecione Import Manifests (Importar manifestos).
- 3 Aceda ao ficheiro de manifesto e selecione os manifestos que pretende adicionar.

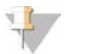

#### **NOTA**

Para tornar os ficheiros de manifesto disponíveis para todos os ensaios utilizando o módulo de análise Somatic Variant, adicione os manifestos com a funcionalidade Module Settings (Definições do módulo). Esta funcionalidade requer uma permissão de nível de utilizador administrador. Para obter mais informações, consulte o *Manual de referência do instrumento NextSeq 550Dx (documento n.º 1000000009513)*.

#### Especificar amostras para o ensaio

Especifique amostras para o ensaio utilizando uma das opções e instruções que se seguem.

- Introduza as amostras manualmente Utilize a tabela em branco no ecrã Create Run (Criar ensaio).
- Importar amostras—Aceda a um ficheiro externo em formato de valores separados por vírgulas (\*.csv). Está disponível um modelo para transferência no ecrã Create Run (Criar ensaio).

Depois de preencher a tabela de amostras, pode exportar as informações da amostra para um ficheiro externo. Utilize o ficheiro como referência quando preparar bibliotecas ou importe o ficheiro para outro ensaio.

#### Introduzir amostras manualmente

1 Introduza um nome de amostra exclusivo no campo Sample Name (Nome da amostra). Utilize carateres alfanuméricos, travessões ou sublinhados. O nome da amostra preenche automaticamente o poço correspondente no outro pool.

substituídas se for utilizado o mesmo ID de amostra novamente num ensaio posterior.

2 **[Opcional]** No caso de amostras de controlo positivo ou negativo, clique com o botão direito e selecione o tipo de controlo.

O controlo de um poço de amostra preenche automaticamente o poço correspondente no outro pool com o mesmo controlo.

- 3 [Opcional] Introduza a descrição da amostra no campo Sample Description (Descrição da amostra). Utilize carateres alfanuméricos, travessões ou sublinhados. A descrição da amostra preenche automaticamente o poço correspondente no outro pool. As descrições de amostras estão associadas a um ID de amostra. As descrições de amostra são
- 4 Selecione um adaptador de Índice 1 na lista pendente do Índice 1 (i7). Quando utilizar os poços de amostra sugeridos, o software preenche automaticamente os adaptadores de índice i7 e i5 que cumprem os requisitos de diversidade de índices. Se o número de amostras exato que está a testar não estiver na lista, certifique-se de que seleciona os adaptadores de índice para poços extra. Se for necessário selecionar índices para poços extra ou se não utilizar as combinações recomendadas de adaptador de índices, antes de selecionar os índices, certifique-se de que lê a secção *[Identificação de bases e diversidade de índices](#page-15-0)* na página 16.
- 5 Selecione um adaptador de Índice 2 na lista pendente do Índice 2 (i5).
- 6 Selecione um ficheiro de manifesto na lista pendente do manifesto. As amostras do Pool A requerem um manifesto diferente do das amostras do Pool B.
- 7 Selecione uma opção para ver, imprimir ou guardar a disposição das placas, como referência para preparar bibliotecas:
	- ► Selecione o ícone **De Print** (Imprimir) para ver a disposição das placas. Selecione Print (Imprimir) a disposição das placas.

**Bullet Export (Exportar) para exportar as informações da amostra para um ficheiro externo.** Certifique-se de que as informações da amostra e do manifesto estão corretas. Informações incorretas podem afetar os resultados.

8 Selecione Save Run (Guardar ensaio).

#### Importar amostras

- 1 Selecione Import Samples (Importar amostras) e aceda à localização do ficheiro de informações da amostra. Existem dois tipos de ficheiros que pode importar.
	- Selecione Template (Modelo) no ecrã Create Run (Criar ensaio) para criar uma nova disposição de placas. O ficheiro modelo contém os cabeçalhos de coluna corretos para importação. Introduza informações em cada coluna das amostras do ensaio. Elimine as informações de exemplo das células não utilizadas e, em seguida, guarde o ficheiro.
- $\triangleright$  Utilize um ficheiro com informações da amostra que tenha sido exportado do módulo Somatic Variant através da função Export (Exportar).
- 2 Selecione o ícone **Print** (Imprimir) para ver a disposição das placas.
- 3 Selecione Print (Imprimir) para imprimir a disposição das placas como referência para preparar bibliotecas.
- 4 **[Opcional]** Selecione **Export** (Exportar) para exportar as informações da amostra para um ficheiro externo.

Certifique-se de que as informações da amostra e do manifesto estão corretas. Informações incorretas podem afetar os resultados.

5 Selecione Save Run (Guardar ensaio).

#### Editar um ensaio

Para obter instruções para editar as informações de um ensaio antes da sequenciação, consulte o *Manual de referência do instrumento NextSeq 550Dx (documento n.º 1000000009513)*.

#### <span id="page-5-0"></span>Métodos de análise

O módulo de análise do Somatic Variant executa os seguintes passos de análise e, em seguida, grava os ficheiros de saída de análise na pasta Alignment (Alinhamento).

- Desmultiplexagem de leituras de índice
- Gera ficheiros FASTQ
- <sup>u</sup> É alinhado a uma referência
- Identifica variantes

#### Desmultiplexagem

A desmultiplexagem compara cada sequência de leitura de índice com as sequências de índice especificadas para o ensaio. Não são considerados quaisquer valores de qualidade neste passo.

As leituras de índice são identificadas através dos seguintes passos:

- As amostras são numeradas a partir do número 1, na ordem pela qual são listados para o ensaio.
- <sup>u</sup> O número de amostra 0 está reservado aos clusters que não foram atribuídos a uma amostra.
- ▶ Os clusters são atribuídos a uma amostra quando a sequência de índice corresponde exatamente ou quando existe pelo menos uma única divergência por Leitura de índice.

#### Geração de ficheiros FASTQ

Após a desmultiplexagem, o software gera ficheiros de análise intermédia em formato FASTQ, que é um formato de texto usado para representar sequências. Os ficheiros FASTQ contêm leituras de cada amostra e as pontuações de qualidade associadas. Os clusters que não passarem no filtro serão excluídos.

Cada ficheiro FASTQ contém leituras de apenas uma amostra e o nome dessa amostra está incluído no nome de ficheiro FASTQ. Os ficheiros FASTQ são a principal entrada para alinhamento. São gerados oito ficheiros FASTQ por amostra por pool oligo, quatro da Leitura 1 e quatro da Leitura 2, resultando num total de 16 ficheiros FASTQ por amostra.

### **Alinhamento**

Durante o passo de alinhamento, o algoritmo de Smith-Waterman com faixas alinha os clusters de cada amostra com as sequências de amplicons especificadas no ficheiro de manifesto.

O algoritmo de Smith-Waterman com faixas executa alinhamentos de sequências semiglobais para determinar regiões semelhantes entre duas sequências. Em vez de comparar a totalidade da sequência, o algoritmo de Smith-Waterman compara segmentos de todos os tamanhos possíveis.

Cada leitura de extremidade emparelhada é avaliada em termos de alinhamento em relação às sequências de investigação relevantes dessa leitura.

- <sup>u</sup> A Leitura 1 é avaliada em relação ao complemento inverso de DLSO (Downstream Locus-Specific Oligos).
- <sup>u</sup> A Leitura 2 é avaliada em relação ao ULSO (Upstream Locus-Specific Oligos).
- Se o início de uma leitura corresponder a uma sequência de investigação com até três diferenças (divergências ou mudanças devido aos primeiros Indels), o tamanho total da leitura é alinhado em relação ao alvo amplicon dessa sequência.
- <sup>u</sup> Os Indels do DLSO e do ULSO não são observados devido à química do ensaio.

Os alinhamentos são filtrados a partir dos resultados de alinhamento com base nas taxas de divergência na região de interesse ou de todo o amplicon, consoante o tamanho do amplicon. Os alinhamentos filtrados são gravados em ficheiros de alinhamento como não alinhados e não são utilizados na identificação de variantes.

#### Identificação de variantes

Desenvolvido pela Illumina, o identificador de variantes Pisces identifica as variantes presentes a uma baixa frequência na amostra de ADN.

O identificador de variantes Pisces identifica SNVs, MNVs e pequenos Indels em três passos:

- <sup>u</sup> Considera cada posição no genoma de referência em separado
- Conta as bases na posição específica para leituras alinhadas que se sobrepõem à posição
- Calcula uma pontuação de variante que mede a qualidade da identificação utilizando o modelo Poisson. São excluídas as variantes com uma pontuação de qualidade abaixo de Q30.

As variantes são identificadas primeiro em cada pool em separado. Em seguida, as variantes de cada pool são comparadas e combinadas num único ficheiro de saída. Se uma variante estiver presente em ambos os pools e passar em todos os filtros das *[Anotações do ficheiro VCF](#page-11-0)* na página 12, a variante é marcada como PASS (APROVADO) no ficheiro de identificação de variantes (VCF).

#### <span id="page-6-0"></span>Ver dados de amostra e ensaio

- 1 No painel do Local Run Manager, clique no nome do ensaio.
- 2 No separador Run Overview (Descrição geral do ensaio), reveja as métricas do ensaio de sequenciação.
- 3 [Opcional] Clique no ícone Copy to Clipboard<sup>1</sup> (Copiar para a área de transferência) para copiar o caminho da pasta de saída do ensaio.
- 4 Clique no separador Sequencing Information (Informações de sequenciação) para rever os parâmetros do ensaio e as informações dos consumíveis.
- 5 Clique no separador Samples and Results (Amostras e resultados) para ver a localização do relatório de análise.

Documento n.º 1000000030330 v04 POR

- ▶ Se a análise tiver sido repetida, expanda a lista pendente Select Analysis (Selecionar análise) e selecione a análise apropriada.
- 6 Clique no ícone Copy to Clipboard  $\blacksquare$  (Copiar para a área de transferência) para copiar o caminho da pasta Analysis (Análise).

Para obter mais informações sobre os separadores Run Overview (Descrição geral do ensaio) e Sequencing Information (Informações de sequenciação) e sobre como realinhar análises, consulte o *Manual de referência do instrumento NextSeq 550Dx (documento n.º 1000000009513)*.

#### <span id="page-7-0"></span>Relatório de análise

Os resultados da análise são resumidos no separador Samples and Results (Amostras e resultados) e como relatório agregado na pasta Alignment (Alinhamento). Também está disponível um relatório em formato PDF para cada amostra.

#### Informações do separador Samples and Results (Amostras e resultados)

1 Clique numa amostra da lista para ver o relatório de amostras.

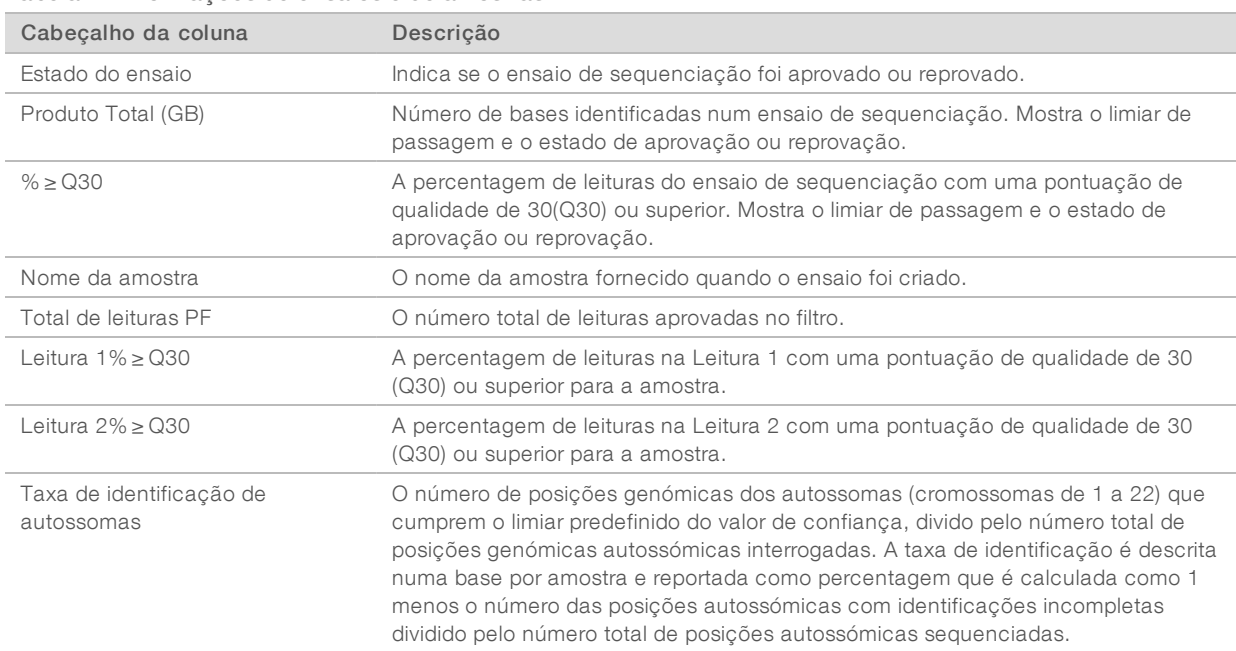

#### Tabela 1 Informações de ensaios e de amostras

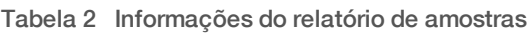

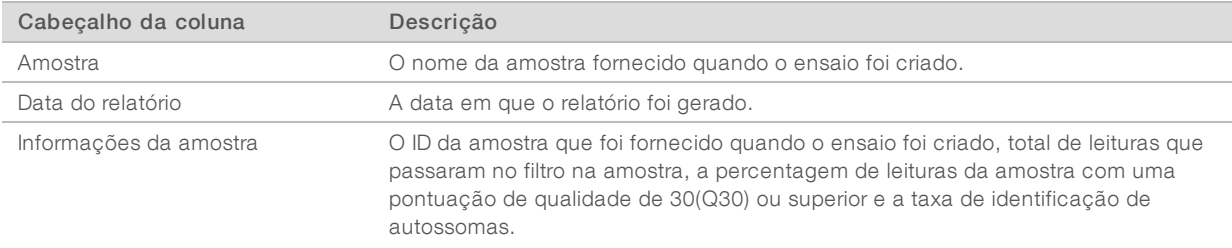

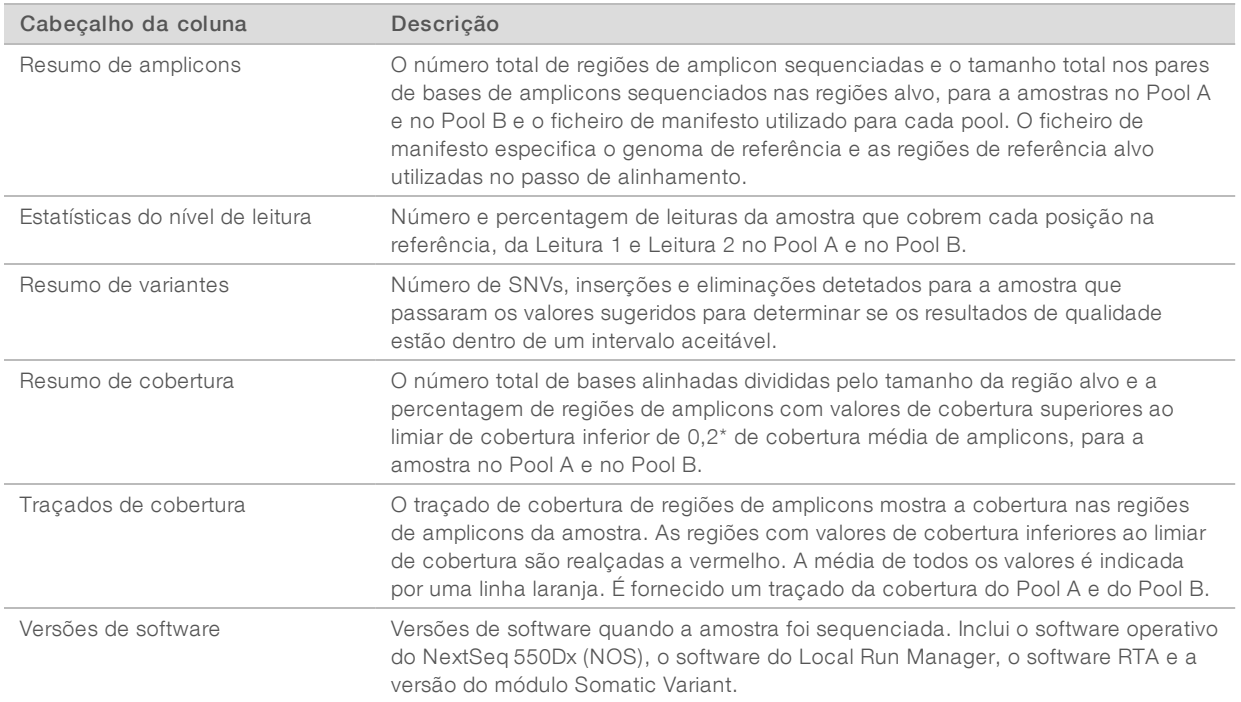

#### <span id="page-8-0"></span>Ficheiros de saída de análise

Os seguintes ficheiros de saída de análise são gerados para o módulo de análise Somatic Variant e fornecem resultados de análise para alinhamento e identificação de variantes. Os ficheiros de saída de análise estão localizados na pasta Alignment (Alinhamento).

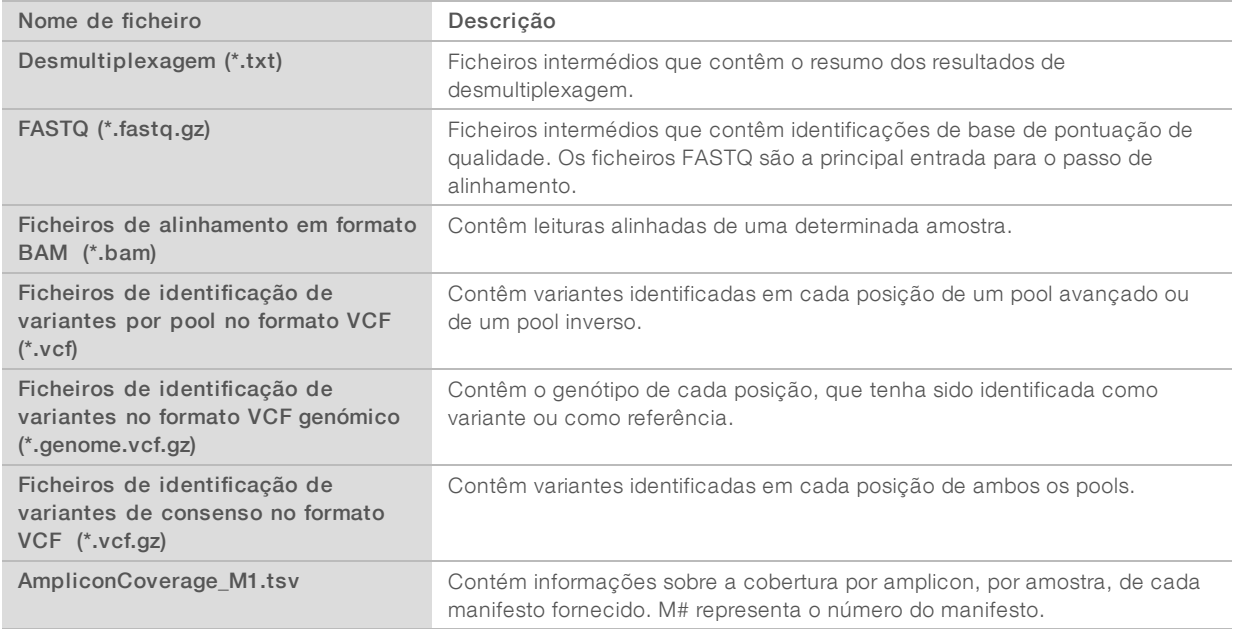

### Formato de ficheiro de desmultiplexagem

O processo de desmultiplexagem faz a leitura da sequência de índice ligada a cada cluster para determinar qual é a amostra de origem do cluster. O mapeamento entre clusters e número de amostra é gravado num ficheiro de desmultiplexagem (\*.demux) de cada secção da célula de fluxo.

O formato de nomes do ficheiro de desmultiplexagem é s\_1\_X.demux, em que X corresponde ao número da secção.

Os ficheiros de desmultiplexagem começam por um cabeçalho:

- versão (inteiro de 4 bytes), atualmente 1
- Contagem de clusters (inteiro de 4 bytes)

O resto do ficheiro é composto por números de amostra de cada cluster da secção.

Quando o passo de desmultiplexagem estiver concluído, o software gera um ficheiro de desmultiplexagem chamado DemultiplexSummaryF1L1.txt.

- No nome do ficheiro, F1 representa o número da célula de fluxo.
- ▶ No nome do ficheiro, L1 representa o número da faixa.
- A desmultiplexagem cria uma tabela com 1 linha por secção e 1 coluna por amostra, incluindo a amostra 0.
- As sequências que ocorrem mais frequentemente nas leituras de índice.

## Formato de ficheiro FASTQ

FASTQ é um formato de ficheiro baseado em texto, que contém identificações de base e valores de qualidade por leitura. Cada registo contém 4 linhas:

- $\triangleright$  O identificador
- $\blacktriangleright$  A sequência
- $\triangleright$  Um sinal de adição  $(+)$
- ▶ As pontuações de qualidade Phred em formato com codificação ASCII + 33

O identificador está formatado como:

#### @Instrument:RunID:FlowCellID:Lane:Tile:X:Y ReadNum:FilterFlag:0:SampleNumber

Exemplo:

```
@SIM:1:FCX:1:15:6329:1045 1:N:0:2
TCGCACTCAACGCCCTGCATATGACAAGACAGAATC
^{+}<>;##=><9=AAAAAAAAAA9#:<#<;<<<????#=
```
### Formato de ficheiro BAM

Um ficheiro BAM (\*.bam) é a versão binária comprimida de um ficheiro SAM que é utilizada para representar sequências alinhadas até 128 Mb. Os formatos SAM e BAM são descritos em detalhe no [samtools.github.io/hts-specs/SAMv1.pdf](https://samtools.github.io/hts-specs/SAMv1.pdf).

Os ficheiros BAM utilizam o formato de nome de ficheiro SampleName\_S#.bam, em que # é o número da amostra determinado pela ordem em que as amostras são apresentadas para o ensaio.

Os ficheiros BAM contêm uma secção de cabeçalho e uma secção de alinhamento:

- Cabeçalho—Contém informações sobre todo o ficheiro, como o nome da amostra, o tamanho da amostra e o método de alinhamento. Os alinhamentos da secção de alinhamentos estão associados a informações específicas da secção de cabeçalho.
- Alinhamentos—Contém o nome da leitura, a sequência da leitura, a qualidade da leitura, informações de alinhamento e tags personalizados. O nome da leitura inclui o cromossoma, as coordenadas iniciais, a qualidade do alinhamento e a cadeia do descritor de correspondência.

A secção de alinhamentos inclui as seguintes informações de cada leitura ou par de leituras:

- $\triangleright$  AS: qualidade de alinhamento de extremidade emparelhada
- $\triangleright$  BC: tag de código de barras, que indica o ID de amostra desmultiplexada associado à leitura.
- **SM:** qualidade de alinhamento de extremidade individual.
- $\triangleright$  XC: cadeia do descritor de correspondência
- $\triangleright$  XN: o tag do nome do amplicon, que regista o ID do amplicon associado à leitura

Ficheiros de índice BAM (\*.bam.bai) fornecem um índice do ficheiro BAM correspondente.

### Formato de ficheiro VCF

O VCF (Variant Call Format) é um formato de ficheiro comum desenvolvido pela comunidade científica de genómica. Contém informações sobre variantes encontradas em posições específicas num genoma de referência. Os ficheiros VCF acabam com o sufixo .vcf

O cabeçalho do ficheiro VCF inclui a versão do formato de ficheiro VCF e a versão do identificador de variantes e apresenta as anotações utilizadas no resto do ficheiro. O cabeçalho do VCF também inclui o ficheiro de genoma de referência e o ficheiro BAM. A última linha do cabeçalho contém os cabeçalhos de coluna para as linhas de dados. Cada uma das linhas de dados do ficheiro VCF contém informações sobre uma variante.

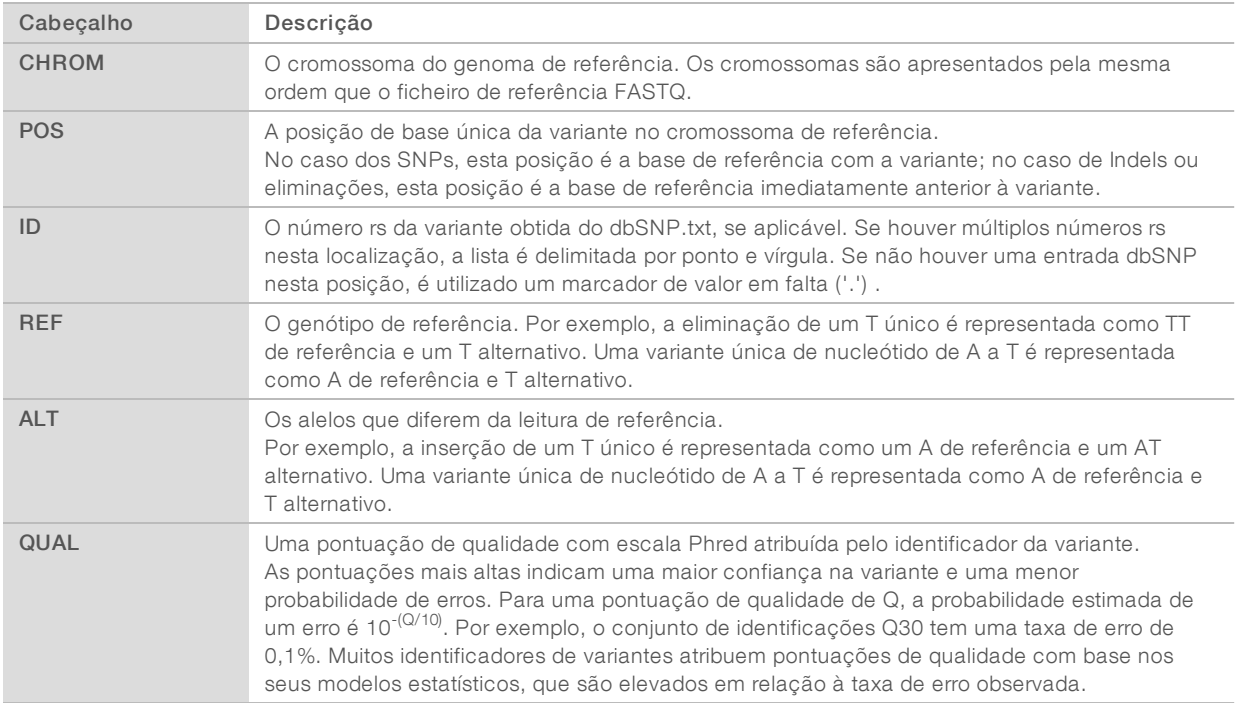

### Cabeçalhos do ficheiro VCF

Documento n.º 1000000030330 v04 POR

## <span id="page-11-0"></span>Anotações do ficheiro VCF

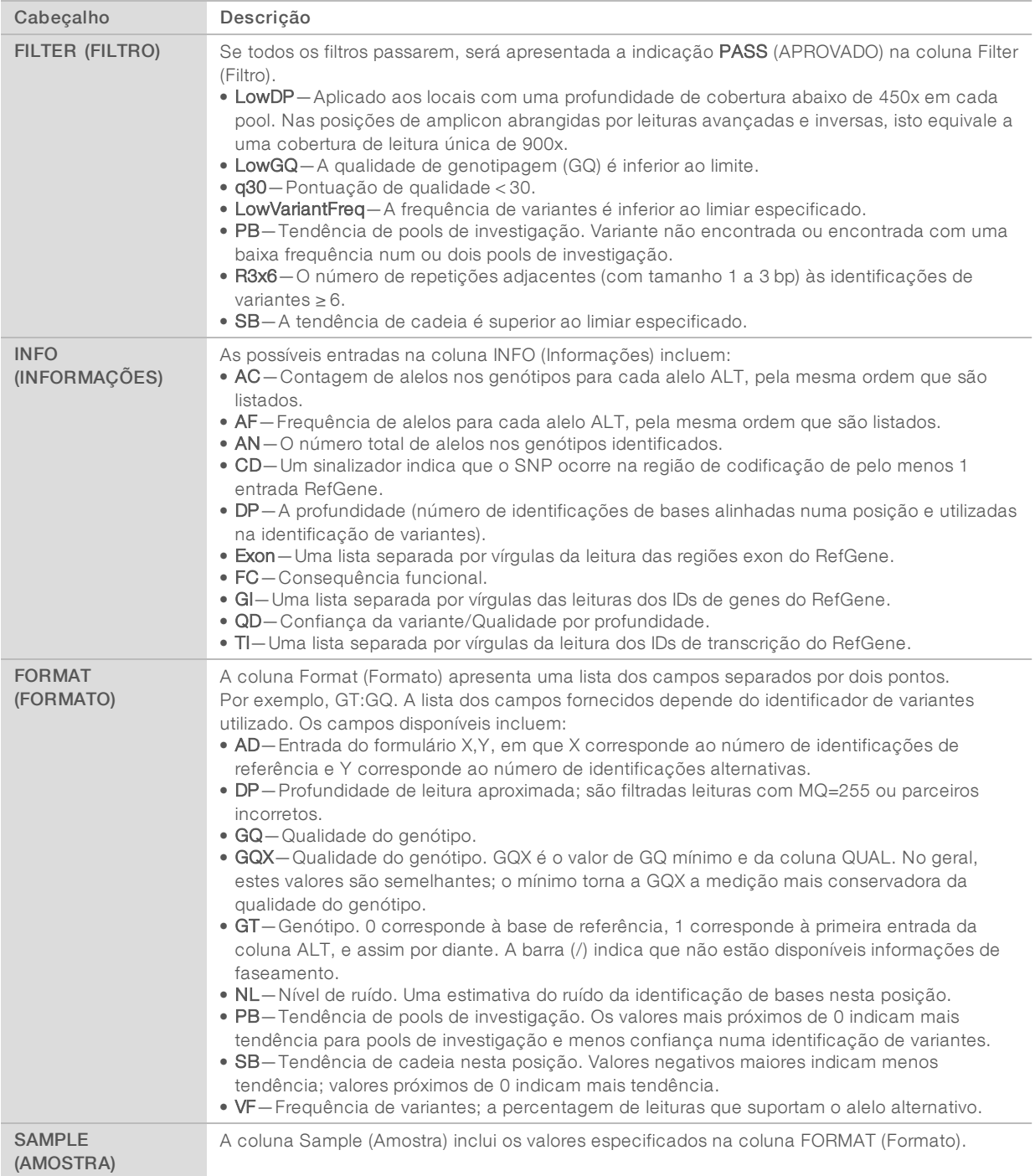

Documento n.º 1000000030330 v04 POR

### Ficheiros VCF genómico

Os ficheiros VCF genómico (gVCF) são ficheiros VCF v4.1 que seguem um conjunto de convenções para representar todos os locais no genoma num formato razoavelmente compacto. Os ficheiros gVCF (\*.genome.vcf.gz) incluem todos os locais na região de interesse num único ficheiro para cada amostra.

Os ficheiros gVCF mostram não-identificações nas posições que não passam todos os filtros. Uma identificação de genótipo (GT) de ./. indica uma não-identificação.

Para obter mais informações, consulte sites.google.com/site/gvcftools/home/about-gvcf.

### Ficheiros VCF por pool e consenso

O fluxo de trabalho do Somatic Variant gera 2 conjuntos de ficheiros de identificação de variantes.

- Ficheiros VCF por pool—Contêm variantes identificadas no pool avançado ou no pool inverso. Os ficheiros por pool são gravados na pasta VariantCallingLogs.
- Ficheiros VCF de consenso—Contêm variantes identificadas em ambos os pools. Os ficheiros de consenso são gravados na pasta Alignment (Alinhamento).

Os ficheiros VCF por pool e consenso incluem ambos os ficheiros VCF (\*.vcf) e gVCF (\*.genome.vcf) e utilizam a seguinte convenção de nomenclatura, em que S# representa a ordem pela qual a amostra é apresentada para o ensaio:

- Reporta todos os locais—SampleName\_S#.genome.vcf
- Reporta apenas variantes—SampleName\_S#.vcf

O software compara os ficheiros VCF por pool e combina os dados em cada posição para criar um ficheiro VCF de consenso da amostra.

As identificações de variantes de cada pool são intercaladas nos ficheiros VCF de consenso utilizando os seguintes critérios.

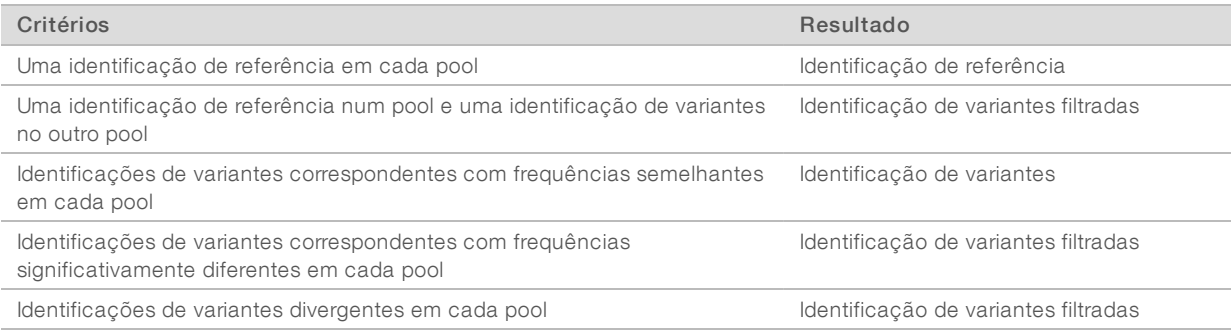

A métrica de cada pool é intercalada utilizando os seguintes valores.

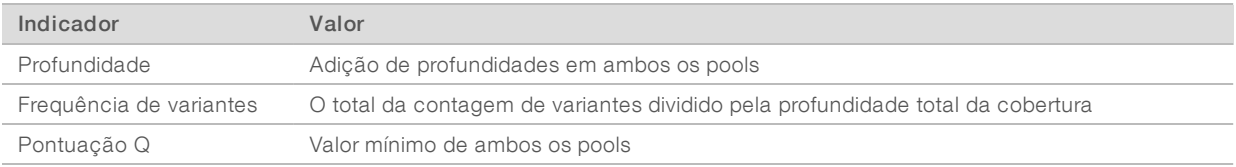

## Ficheiro de cobertura amplicon

É gerado um ficheiro de cobertura amplicon por cada ficheiro de manifesto. O M# no nome do ficheiro representa o número do manifesto.

Cada ficheiro inclui uma linha de cabeçalho que contém os IDs da amostra associados ao manifesto. O ficheiro contém as seguintes informações.

- $\triangleright$  O ID alvo conforme apresentado no manifesto.
- A profundidade de cobertura das leituras aprovadas no filtro.

#### Ficheiros de saída complementares

Os seguintes ficheiros de saída fornecem informações complementares ou um resumo dos resultados e erros de análise. Embora estes ficheiros não sejam necessários para avaliar os resultados da análise, estes ficheiros podem ser utilizados para efeitos de resolução de problemas. Todos os ficheiros estão localizados na pasta Alignment (Alinhamento) a menos que especificado em contrário.

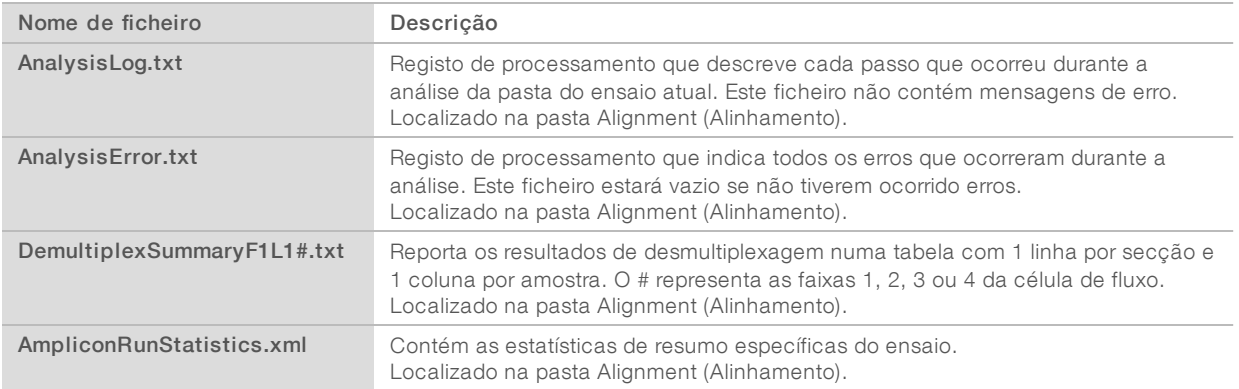

## Pasta Analysis (Análise)

A pasta de análise inclui os ficheiros gerados pelo software Local Run Manager.

A relação entre a pasta de saída e a pasta de análise é resumida da seguinte forma:

- <sup>u</sup> Durante a sequenciação, o RTA (Real-Time Analysis) coloca na pasta de saída os ficheiros gerados durante a análise de imagens, a identificação de bases e a pontuação de qualidade.
- $\triangleright$  O RTA copia os ficheiros para a pasta de análise em tempo real. Depois de o RTA atribuir uma pontuação de qualidade a cada base para cada ciclo, o software grava o ficheiro RTAComplete.txt em ambas as pastas.
- v Quando o ficheiro RTAComplete.txt está presente, a análise é iniciada.
- À medida que a análise continua, o Local Run Manager grava os ficheiros de saída na pasta de análise e, em seguida, copia novamente os ficheiros para a pasta de saída.

#### Pasta Alignment (Alinhamento)

Sempre que as filas de análise forem realinhadas, o Local Run Manager cria uma pasta de alinhamento com o nome Alignment\_N, em que N corresponde a um número sequencial.

#### Estrutura de pastas

Alignment—Contém ficheiros \*.bam, \*.vcf, FASTQ e ficheiros específicos do módulo de análise.

**Date and Time Stamp**—Carimbo de data e hora da análise, como AAAAMMDD\_HHMMSS

- **E** AnalysisError.txt
- AnalysisLog.txt
- aggregate.report.html
- aggregate.report.pdf
- aggregate.summary.csv
- AmpliconCoverage\_M#.tsv
- AmpliconRunStatistics.xml
- Sample1.genome.vcf.gz
- Sample1.coverage.csv
- Sample1.report.pdf
- Sample1.summary.csv
- Sample1.vcf.gz
- Sample1.bam
- **FASTO** 
	- C Sample1
		- Sample1\_L001\_R1\_001\_fastq.gz
	- **C** Stats
		- DemuxSummaryF1L1.txt
		- FastqSummaryF1L1.txt

#### **Data**

#### **Intensities**

- **BaseCalls** 
	- **L001** Contém ficheiros \*.bcl.
- **L001** Contém ficheiros \*.locs.
- **RTA Logs**—Contém ficheiros de registo do software de análise RTA.
- **InterOp**—Contém ficheiros binários utilizados para reportar métricas de ensaios de sequenciação.
- **Logs**—Contém ficheiros de registo com a descrição dos passos executados durante a sequenciação.
- **E** RTAComplete.txt
- $\Box$  RunInfo.xml
- RunParameters.xml

### <span id="page-15-0"></span>Identificação de bases e diversidade de índices

Quando as amostras são sequenciadas no instrumento NextSeq 550Dx, a identificação de bases determina a base (A, C, G ou T) de cada cluster de uma determinada secção ou área de imagiologia na célula de fluxo num ciclo específico. O instrumento NextSeq 550Dx utiliza a sequenciação de dois canais, que requer apenas duas imagens para codificar os dados de quatro bases de ADN, uma do canal vermelho e outra do canal verde.

O processo das leituras de índice de identificação de bases é diferente da identificação de bases durante outras leituras.

As leituras de índice têm de começar por pelo menos uma base diferente de G, num dos primeiros dois ciclos. Se uma Leitura de índice começar por duas identificações de base de G, não será gerada qualquer intensidade de sinal. O sinal tem de estar presente num dos primeiros dois ciclos para garantir o desempenho da desmultiplexagem.

Ao selecionar os índices durante a criação de ensaios, será apresentado um aviso de baixa diversidade se os índices não cumprirem os requisitos de diversidade. Para evitar um aviso de baixa diversidade, selecione as sequências de índice que fornecem o sinal em ambos os canais de cada ciclo.

- Canal vermelho-A ou C
- Canal verde—A ou T

Este processo de identificação de bases assegura a precisão ao analisar amostras de baixa-plexagem. Para obter mais informações sobre as sequências dos seus índices, consulte o folheto informativo do *Kit TruSeq Custom Amplicon Dx (documento n.º 1000000029772)*.

Durante a criação de ensaios no Local Run Manager irá escolher o número de amostras para testar. As sugestões de combinação de índices que cumprem os requisitos de diversidade de índice são preenchidas automaticamente pelo software. Embora não seja necessário utilizar as sugestões de combinação de índices, recomenda-se que o faça.

## <span id="page-16-0"></span>Histórico de revisão

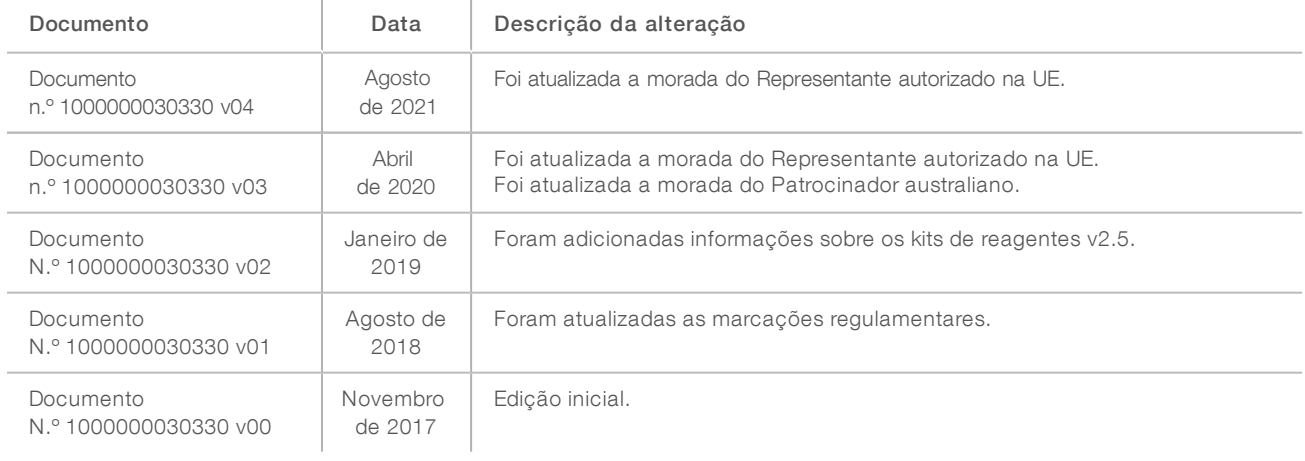

#### <span id="page-17-0"></span>Assistência técnica

Para obter assistência técnica, contacte o Suporte Técnico da Illumina.

Sítio Web: [www.illumina.com](http://www.illumina.com/)<br>
E-mail: techsupport@illumi [techsupport@illumina.com](mailto:techsupport@illumina.com)

Números de telefone do Apoio ao Cliente da Illumina

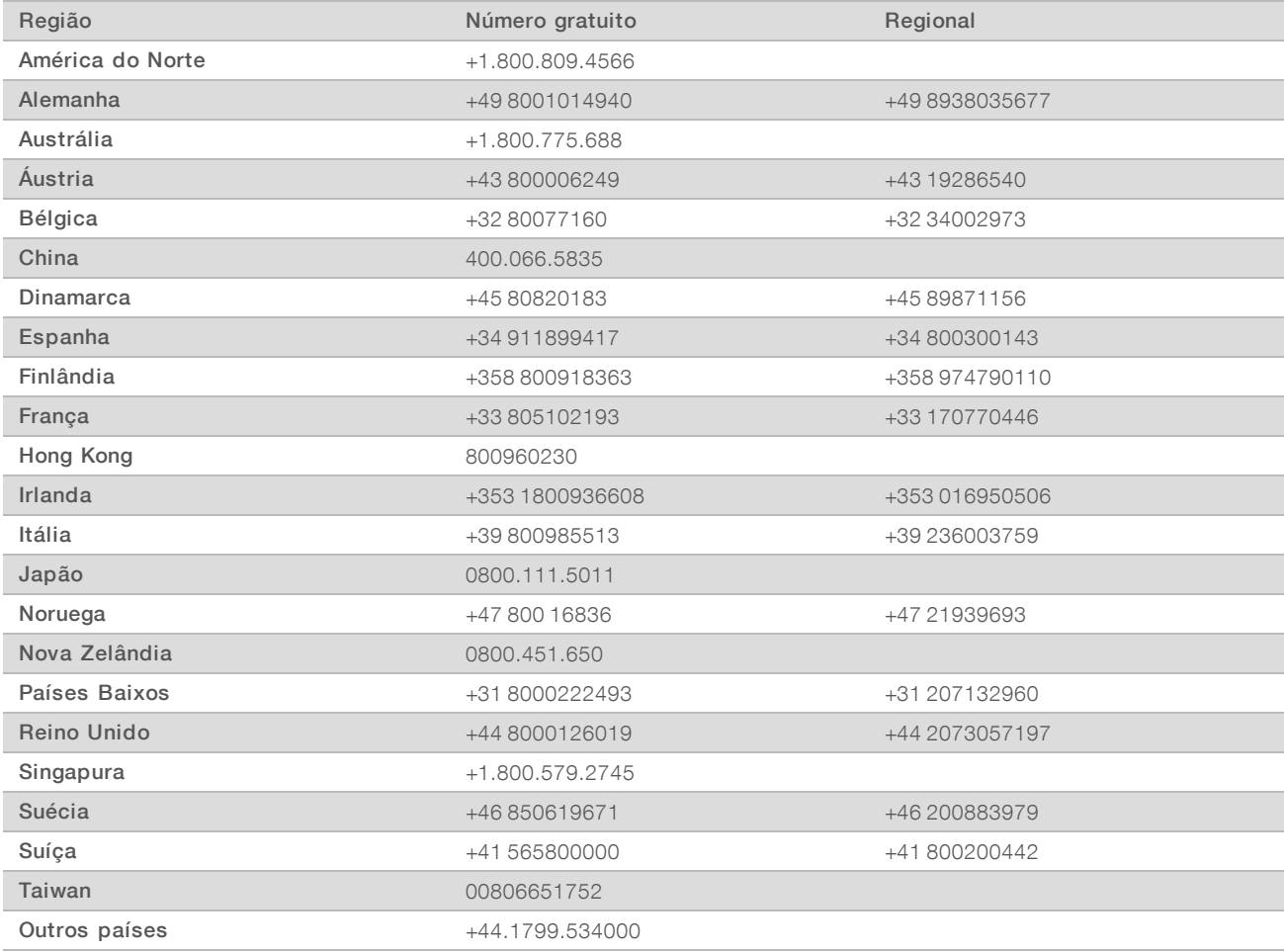

Fichas de dados de segurança (FDS) — Disponíveis no sítio Web da Illumina em [support.illumina.com/sds.html](http://support.illumina.com/sds.html).

Documentação do produto — Disponível para transferência em PDF a partir do sítio Web da Illumina. Aceda a [support.illumina.com,](http://www.illumina.com/support.ilmn) selecione um produto e, em seguida, selecione Documentation & Literature (Documentação e literatura).

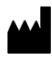

Illumina 5200 Illumina Way San Diego, California 92122 EUA +1.800.809.ILMN (4566) +1.858.202.4566 (fora da América do Norte) techsupport@illumina.com www.illumina.com Illumina Netherlands B.V.

#### PARA UTILIZAÇÃO EM DIAGNÓSTICO IN VITRO

© 2021 Illumina, Inc. Todos os direitos reservados.

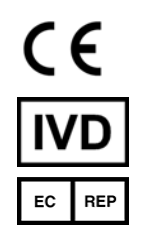

Steenoven 19 5626 DK Eindhoven Países Baixos

#### Patrocinador australiano

Illumina Australia Pty Ltd Nursing Association Building Level 3, 535 Elizabeth Street Melbourne, VIC 3000 Austrália

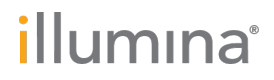